## **Gyulaisulis e-mailek használata.**

# 1. lépés

Megnyitjuk az eszközünkön a böngészőt. Beírjuk [www.google.hu](http://www.google.hu/)

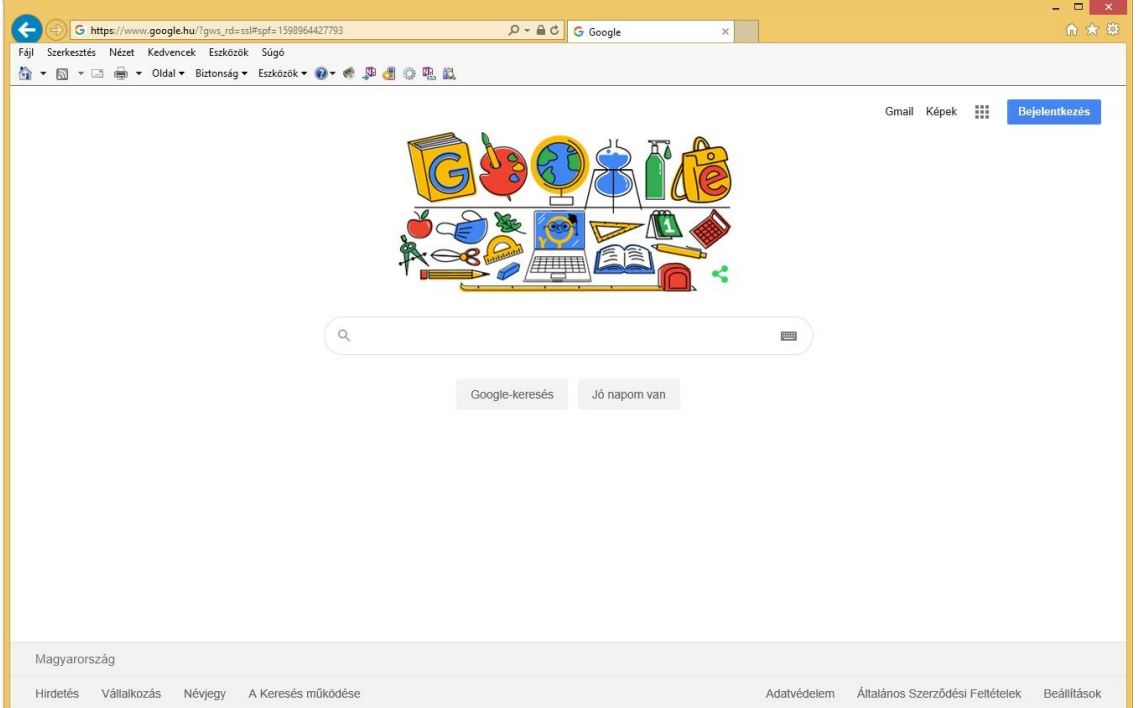

## 2. lépés

Jobb felső sarokban rákattintunk a Gmail ikonra

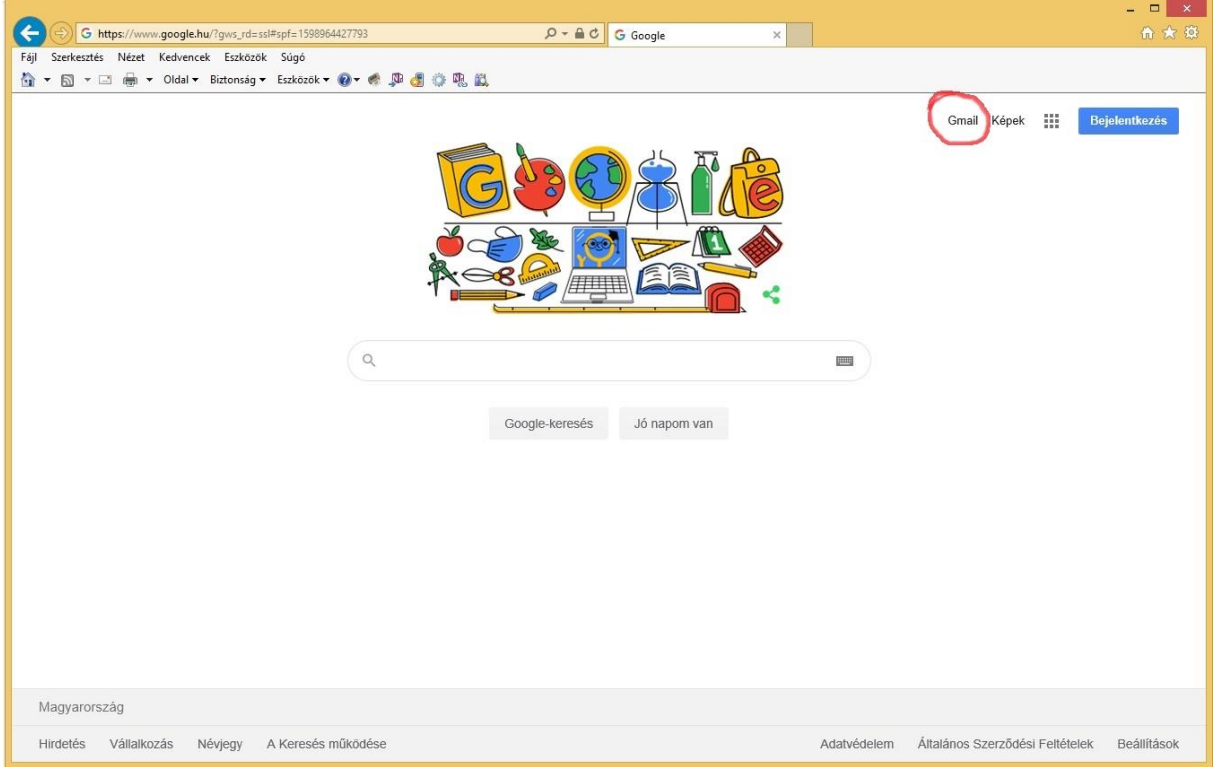

## 3. lépés

Beírjuk a kapott e-mail címet. Majd rákattintunk a Következő ikonra.

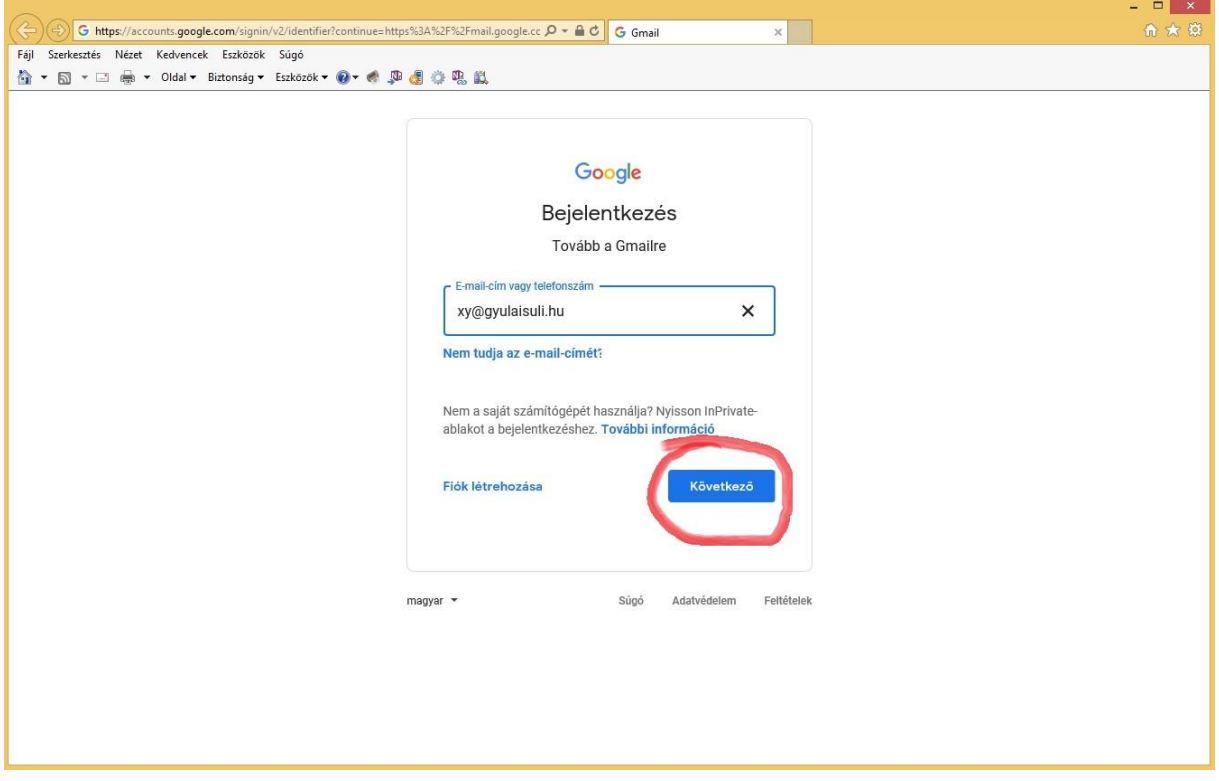

#### 4. lépés

Beírjuk a kapott jelszót. **Kérjük pontosan beírni a képen láthatóak szerint.** Majd rákattintunk a Következő ikonra.

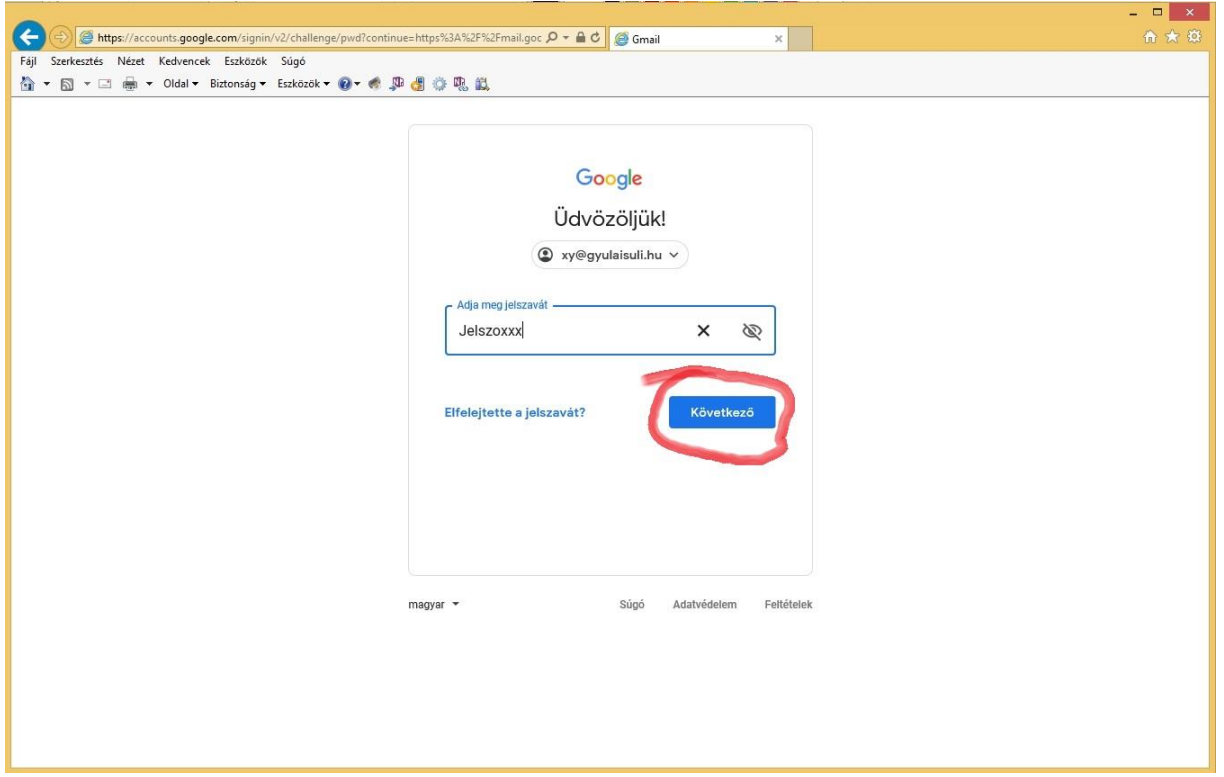

#### 5. lépés

Ha elsőként jelenkezünk be el kell fogadnia a feltételeket. Kattintás az Elfogadom ikonra.

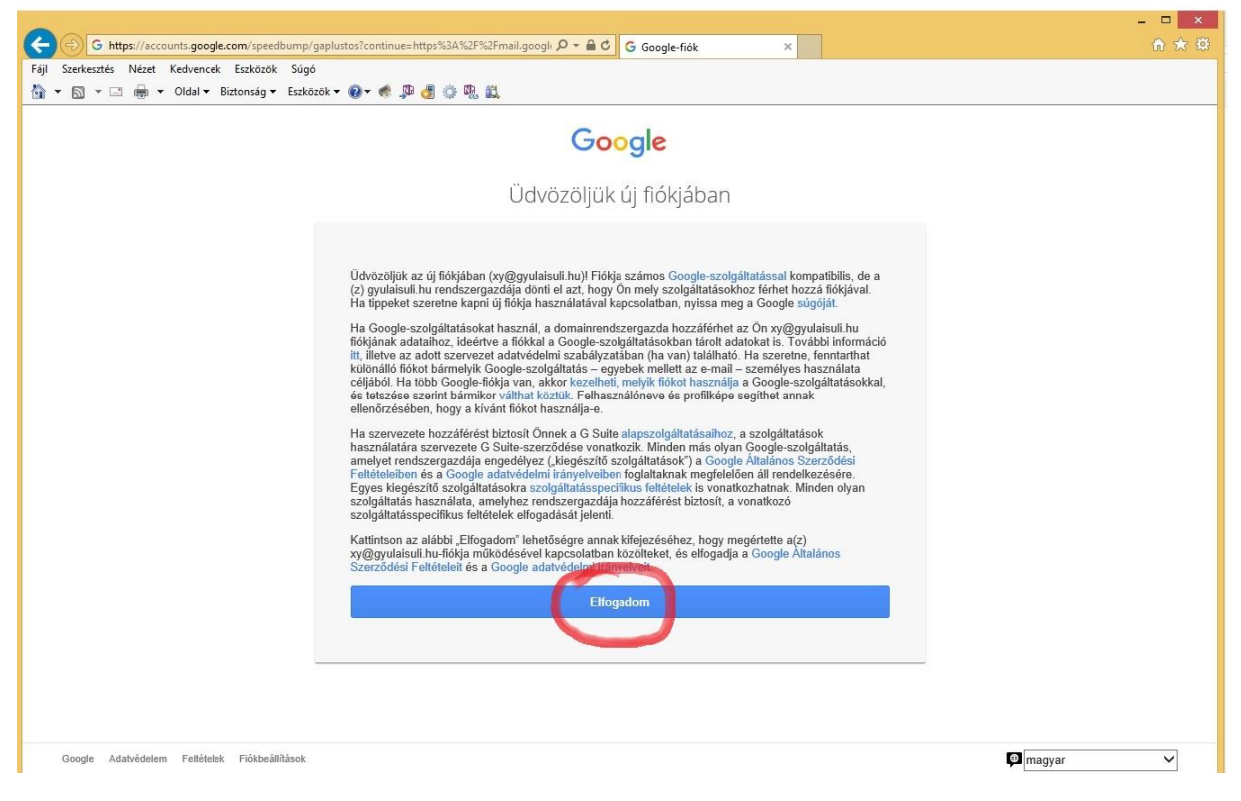

#### 6. lépés

Láthatóak a levelek.

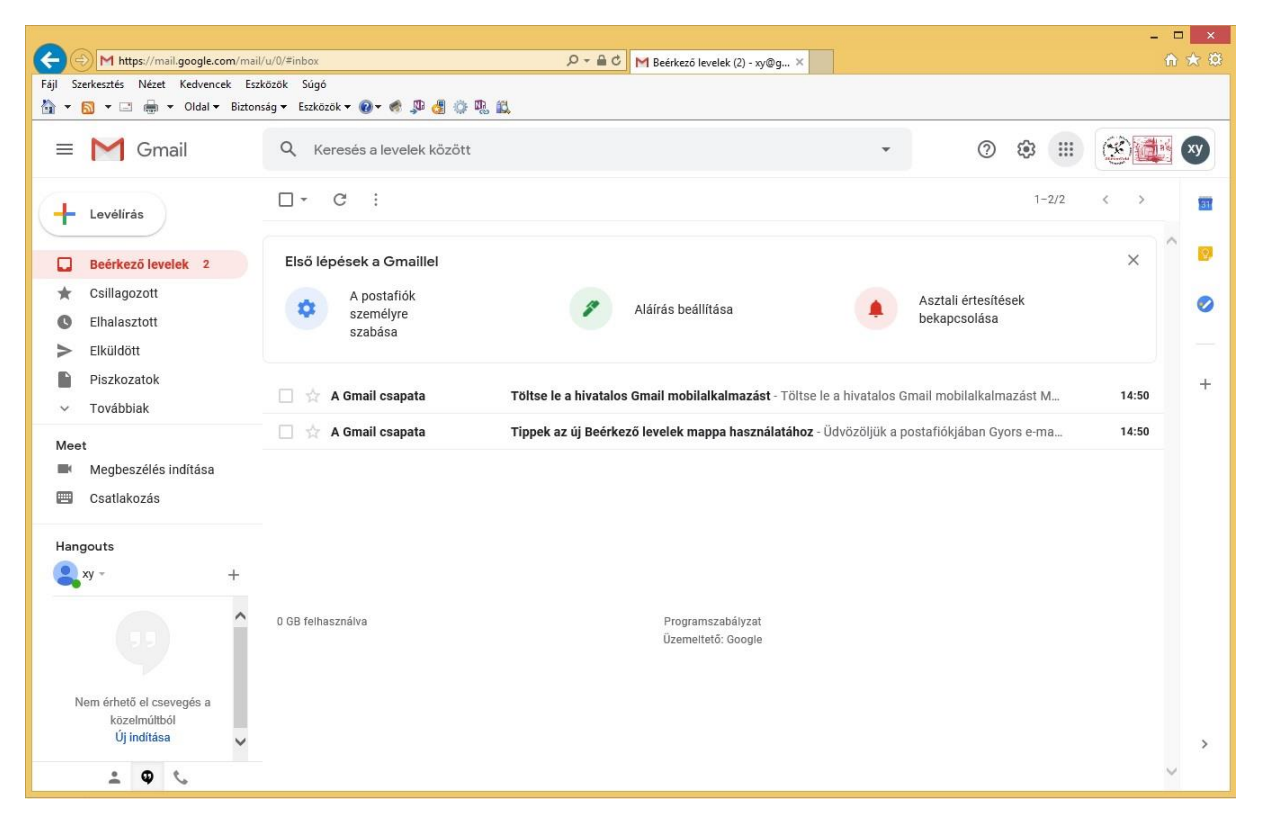